# **Kudos Boards**

## **Create and utilise a new messaging bus**

July 2015

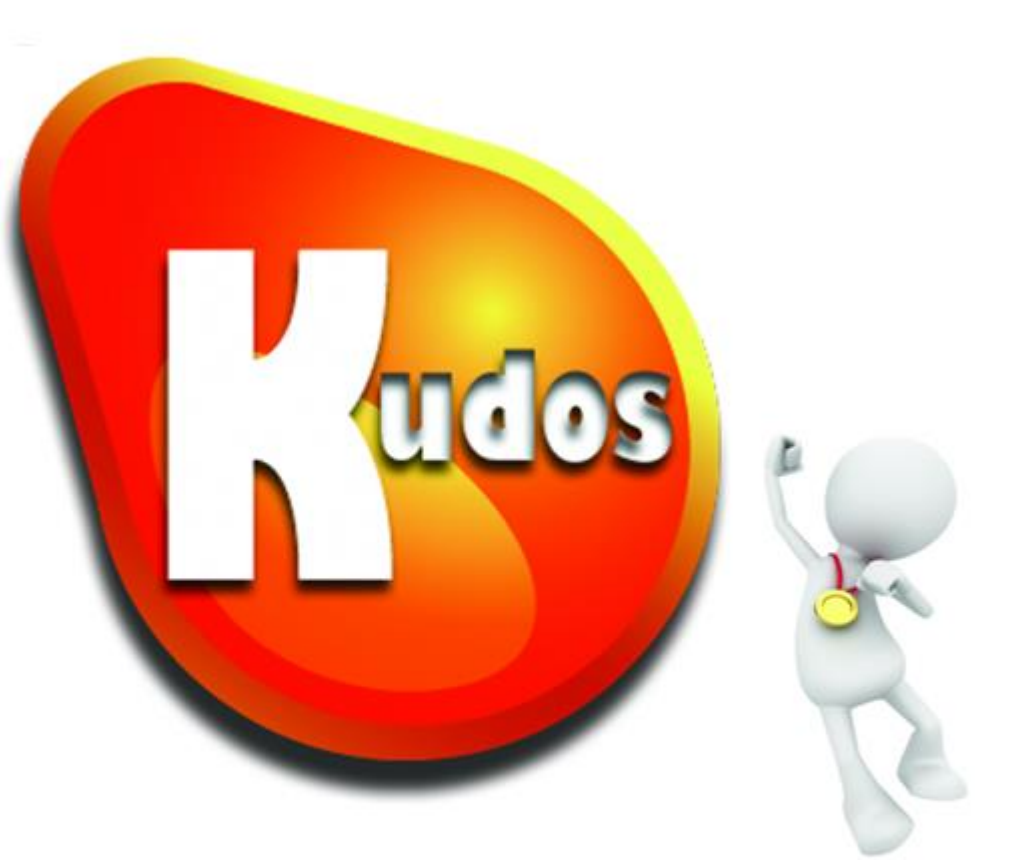

# **Drives Performance** for IBM® Connections

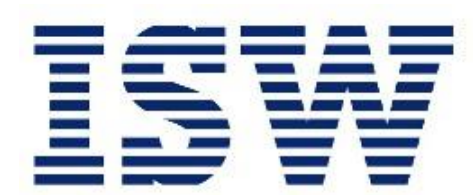

© 2015 ISW Development Pty Ltd

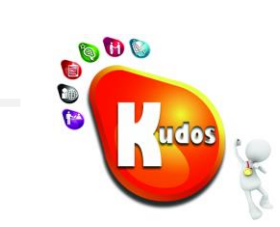

### **Table of Contents**

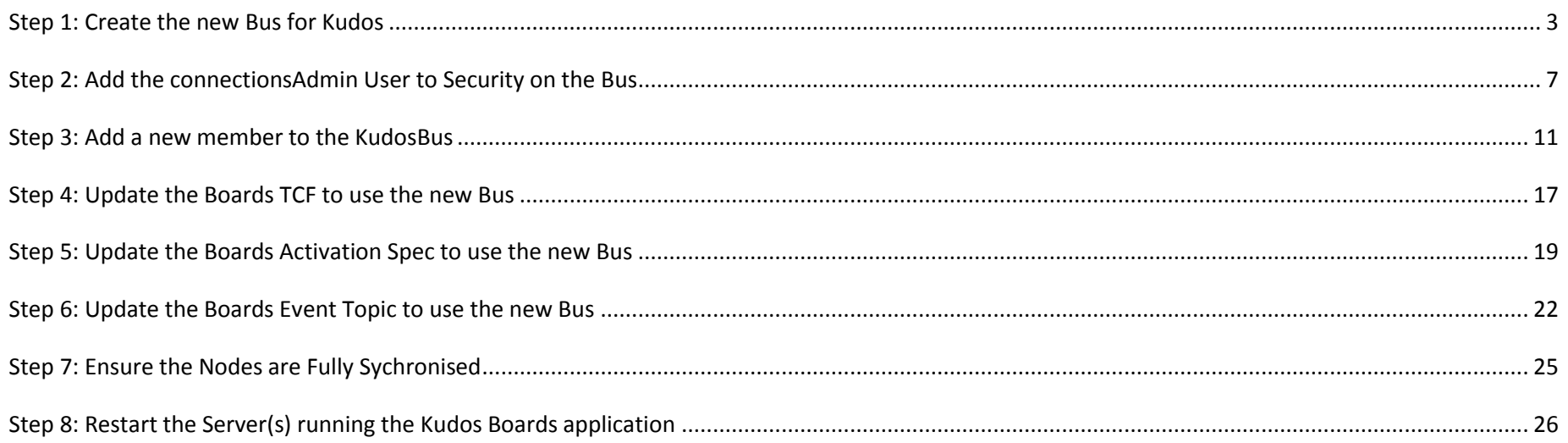

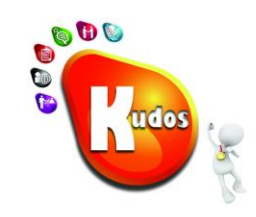

#### <span id="page-2-0"></span>**Step 1: Create the new Bus for Kudos**

Open and login to the ISC

#### Open *Resources JMS Topic connection factories*

Navigate through one of the factories to the *Buses*

Select *New*

WebSphere, software Welcome AWelch - DEVCONN5 ell=laloCell01, Profile=Dmgr01 View: All tasks  $\sim$  $W_{\text{alconn}}$ **E** Guided Activities **Topic co** A service integration bus supports applications using message-based and service-oriented architectures. A bus is a group of  $E$  Servers interconnected servers and clusters that have been added as members of the bus. Applications connect to a bus at one of the  $\Box$  Applications messaging engines associated with its bus members.  $\boxplus$  Jobs **E** Preferences  $\mathop{\boxplus}$  Services  $New...$ Delete  $\Box$  Resources  $\blacksquare \blacksquare \blacksquare \uplus \lbrack \nabla \rbrack$  $\Box$  Schadulars Diect pool managers Select Name 0 Description  $\Diamond$ Security  $\Diamond$  $\Box$  JMS You can administer the following resources: JMS providers ConnectionsBus **IBM Connections Bus** Enabled  $\blacksquare$  Connection factories Queue connection factories Topic connection factories Total 1  $\blacksquare$  Queues  $\blacksquare$  Topics  $A$  Activation specifications  $\blacksquare$  JDBC

Create a new Service Integration Bus

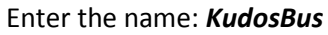

Click *Next*

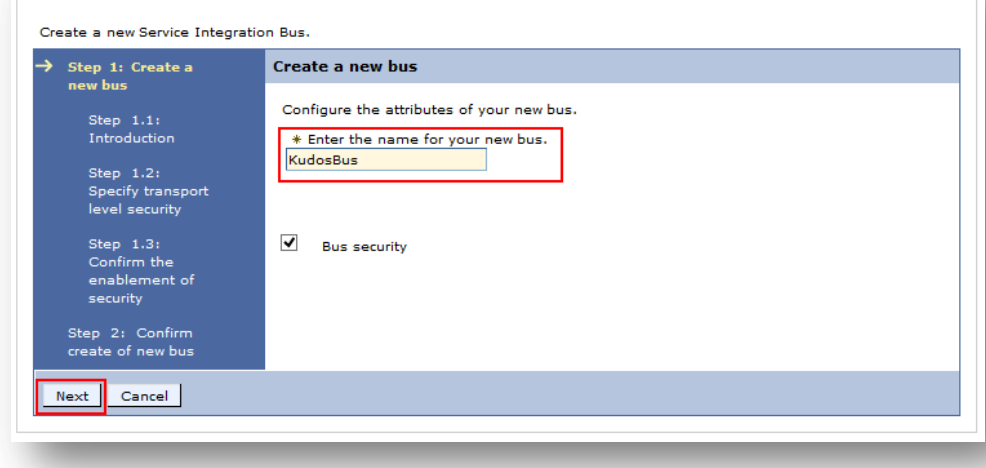

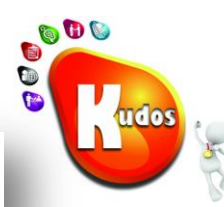

#### Click Next

Click Next

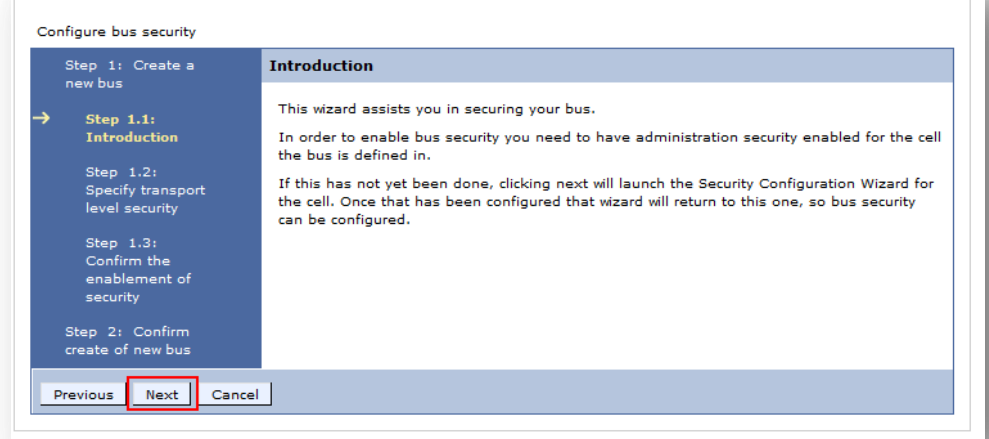

onfigure security for the bus

#### Configure security for the bus Configure bus security Step 1: Create a **Specify transport level security** new bus Enabling bus security ensures the following: Step  $1.1$ : Introduction I Client applications can authenticate to the bus I The authorization policy for the bus is enforced Step  $1.2$ : .<br>Specify transport<br>level security I Peer messaging engines need to authenticate to each other It does not ensure the confidentiality and integrity of the data, for this secure transports are Step 1.3: Select required. This can be achieved either by having a secure network, or by requiring that the security clients, and messaging engines make use of encrypted transports (i.e. SSL) when domain for the communicating. In order to force clients to use encrypted transports the bus can be bus configured to require clients use SSL.  $\blacktriangledown$  Require clients use SSL protected transports Step 1.4: enablement of security Step 2: Confirm create of new bus Previous Next Cancel

Click Next

Click Next

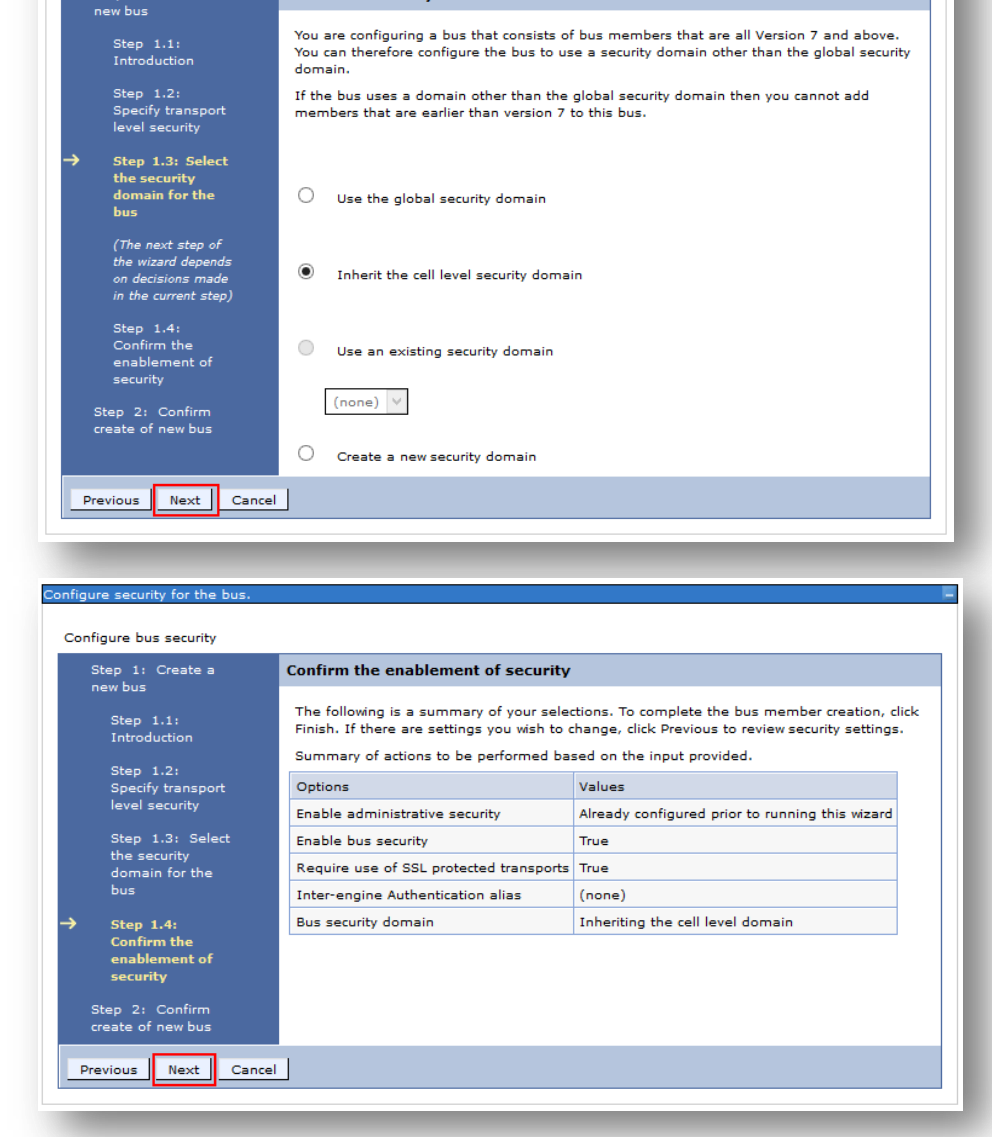

Select the security domain for the bus

Configure bus security

Configure security for the bus.

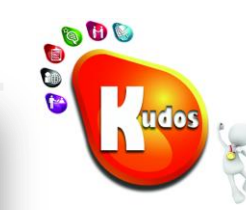

 $5|Page$ 

800 30 **TOO** 

Click Finish

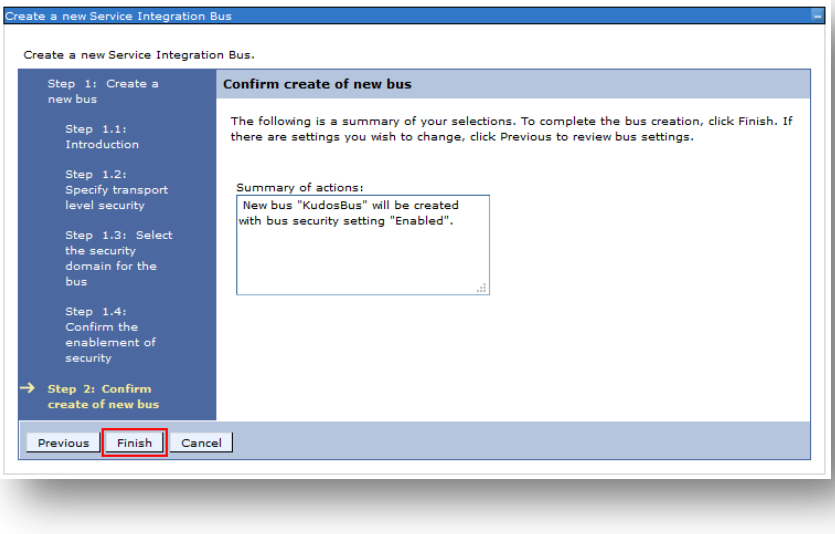

Open the *KudosBus*

Select *Security*

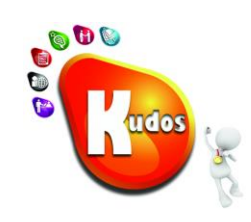

## <span id="page-6-0"></span>**Step 2: Add the connectionsAdmin User to Security on the Bus**

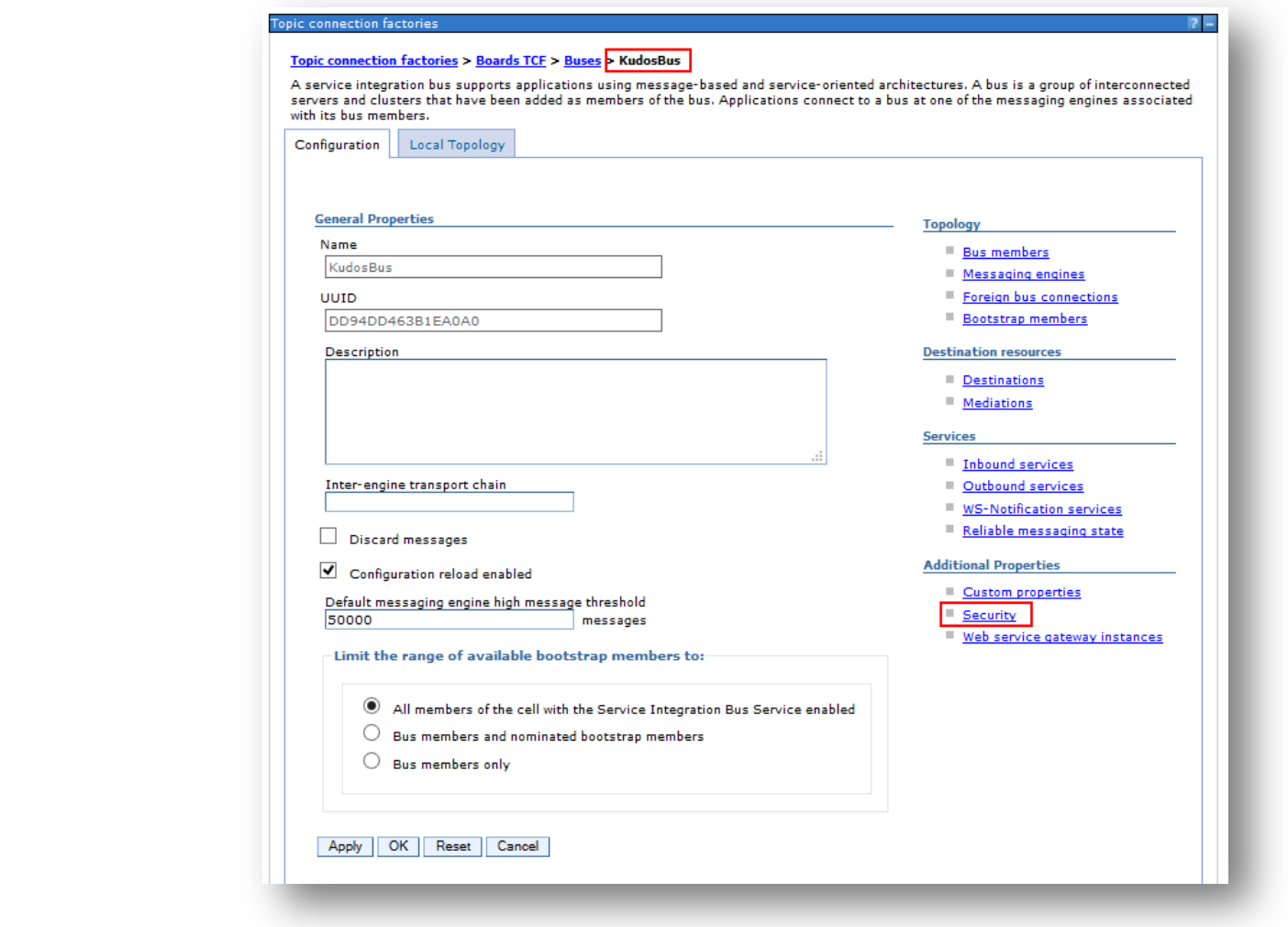

Select

*Users and groups in the bus connector role*

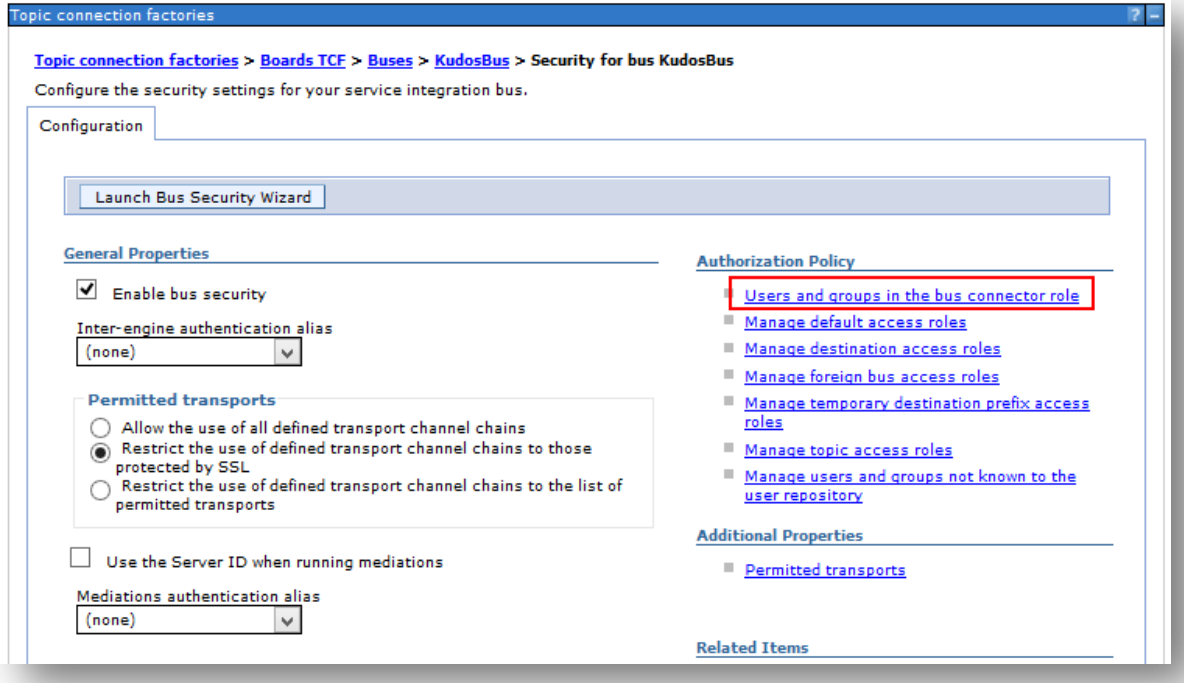

#### Click *New*

#### **Topic connection factories**

#### Topic connection factories > Boards TCF > Buses > KudosBus > Security for bus KudosBus > Users and groups in the bus connector role

Users in the bus connector role are able to connect to the bus to perform messaging operations. Users can have this role either by specifically having that role, or because they are in a group with that role.

#### **E** Preferences

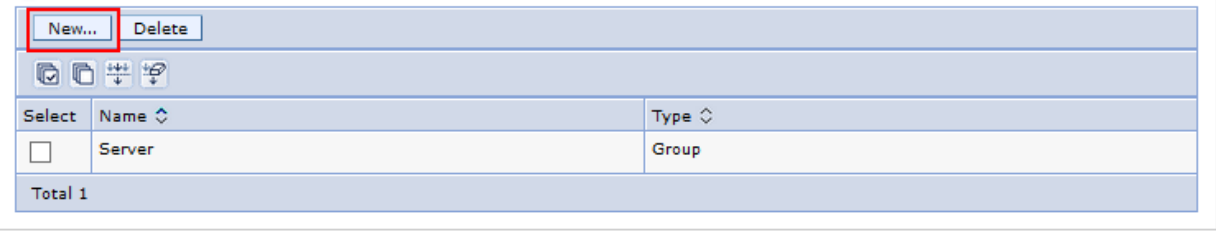

800

OO

SIB<sub>S</sub>

Select *Users*

Click *Next*

Click *Next*

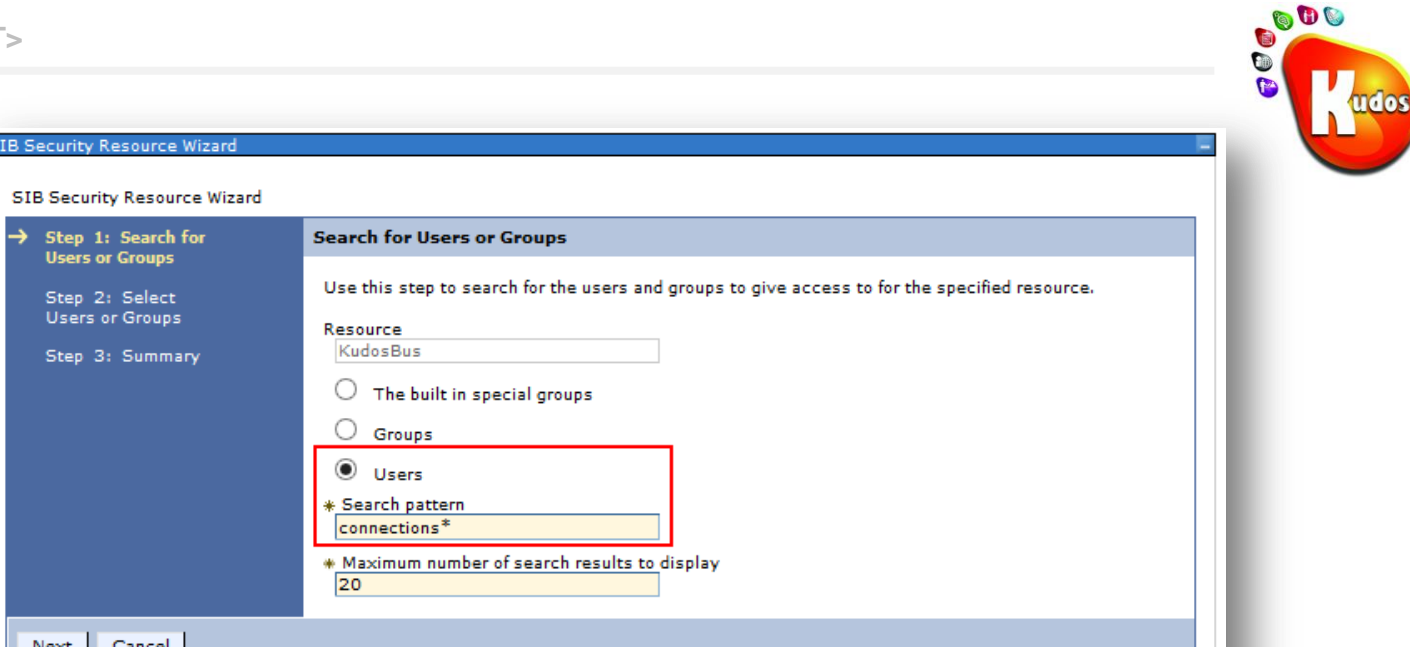

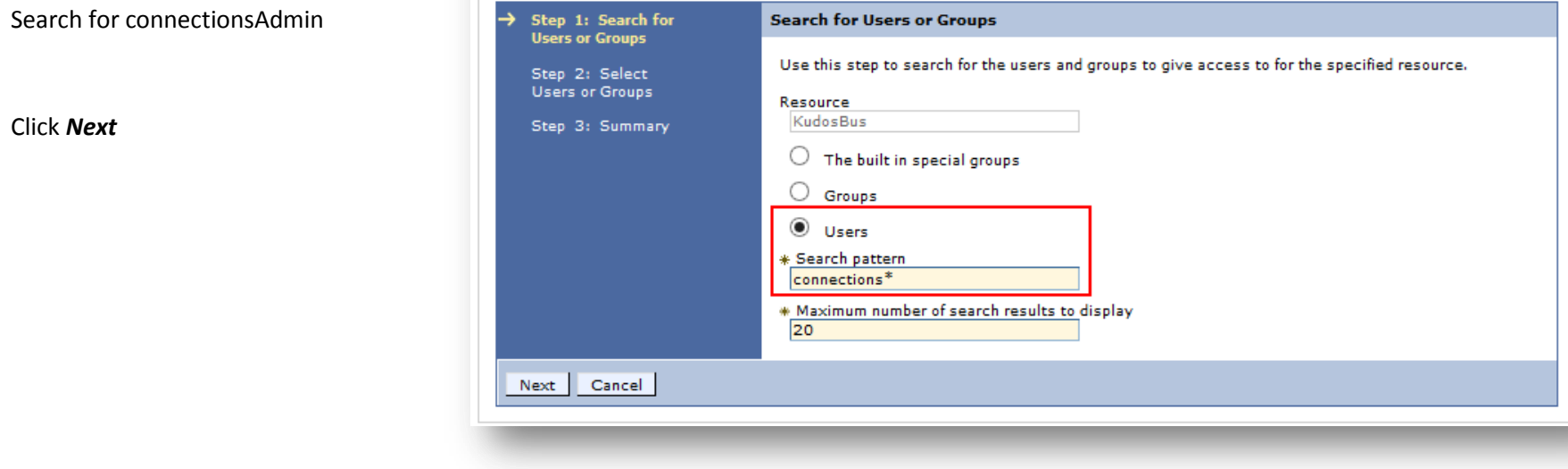

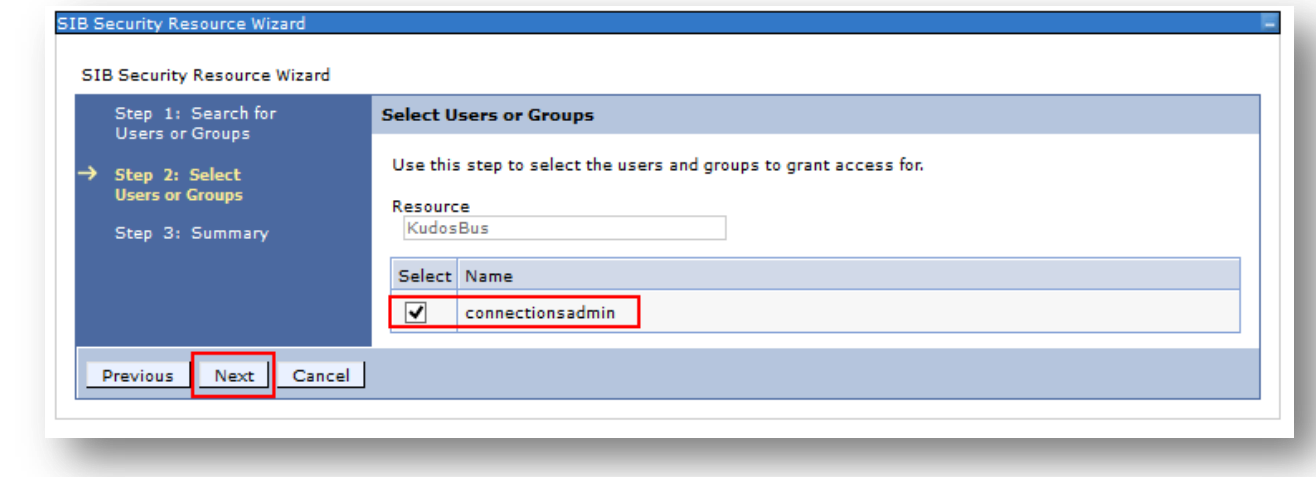

Check the *connectionsAdmin*

**RANT** 

#### Click Finish

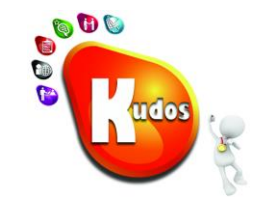

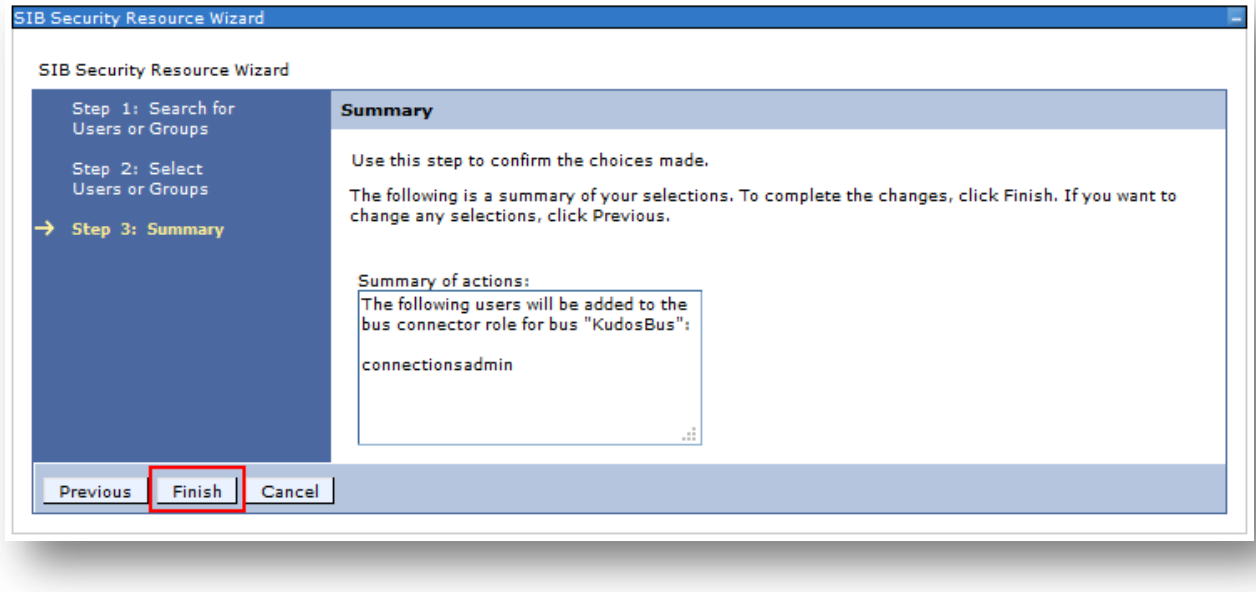

## <span id="page-10-0"></span>**Step 3: Add a new member to the KudosBus**

Open the new *KudosBus*

Select *Bus members*

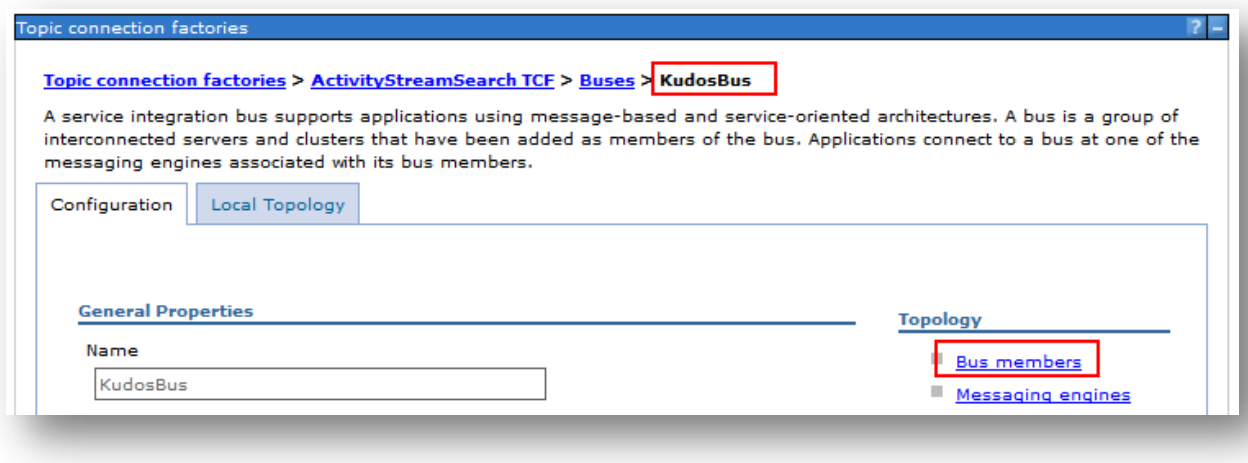

#### Click *Add*

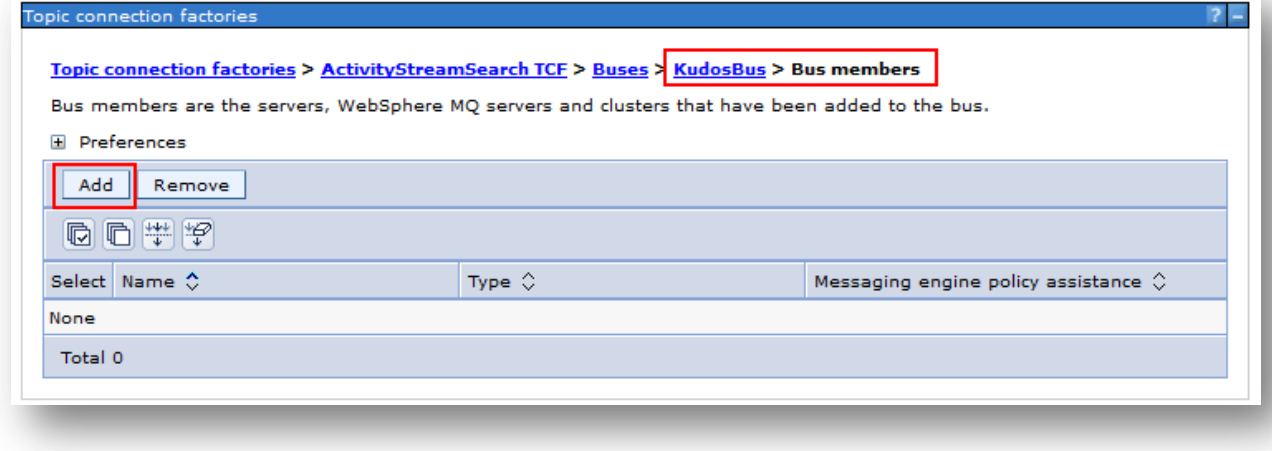

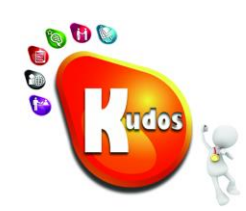

#### Select the Cluster running the Kudos application.

**Please note: this is normally the InfraCluster but might be a custom cluster such as WidgetCluster etc**

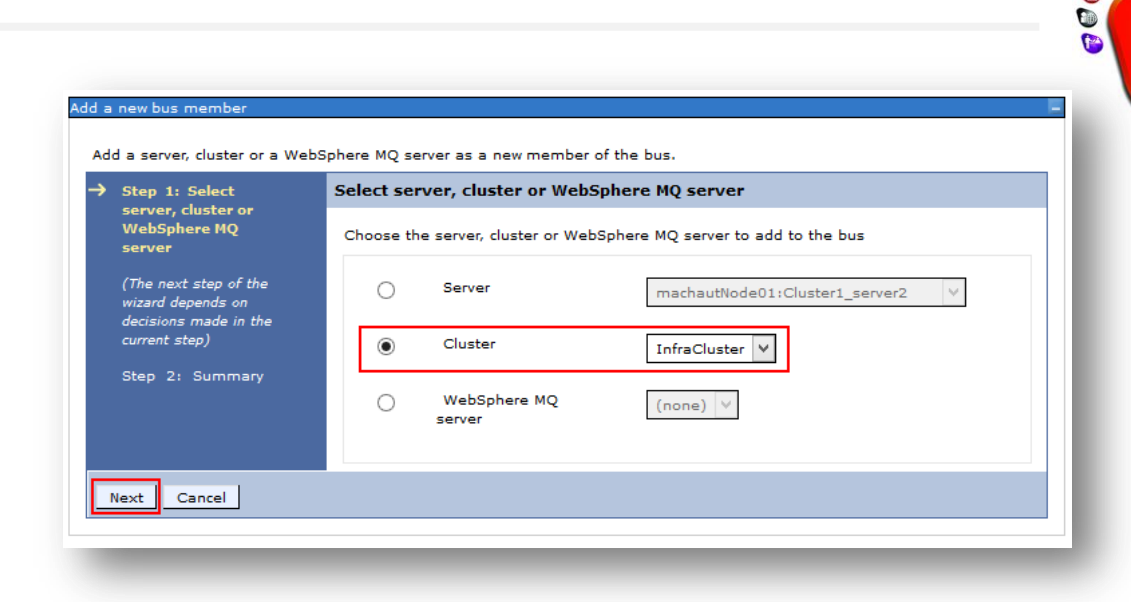

De-select 'Enable messaging…'

#### Click *Next*

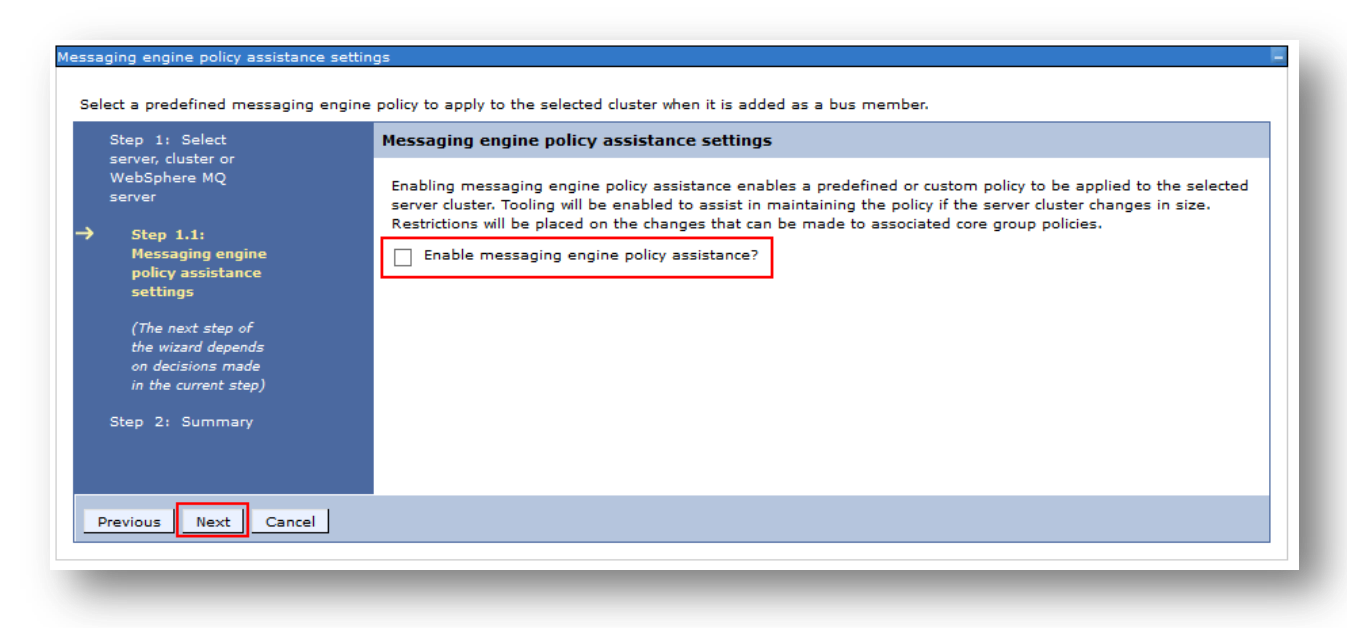

BOO

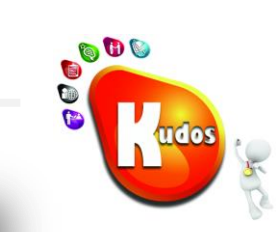

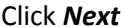

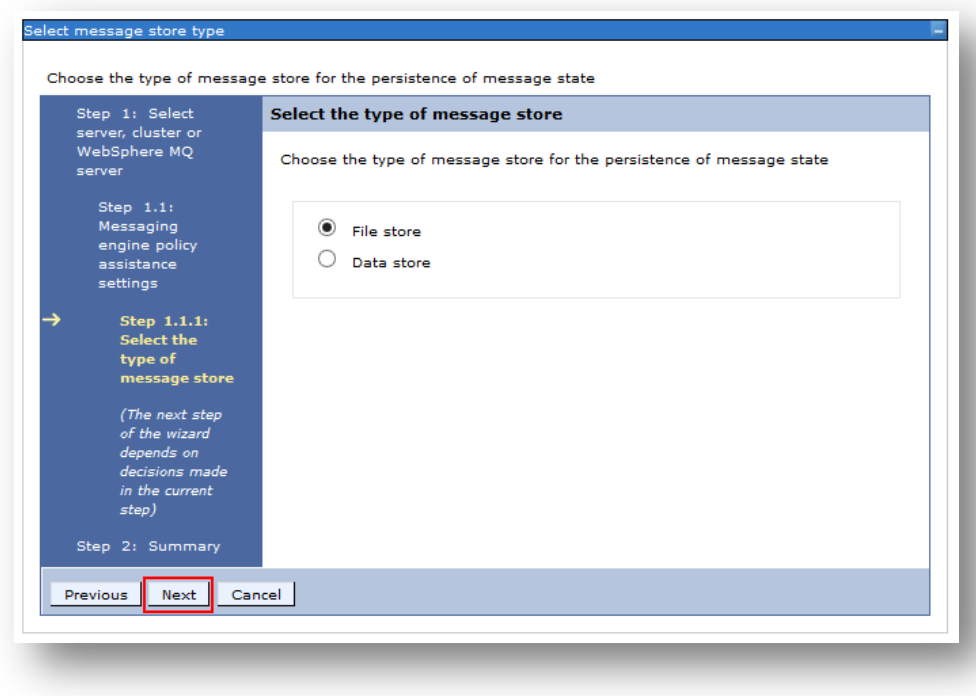

#### Enter the properties as follows:

**Log**

Log size: 500

Log directory path: \${MESSAGE\_STORE\_PATH}/KudosBus-InfraCluster/log

#### **Store**

De-select 'Same settings for permanent and temporary stores'

#### **Permanent Store**

Minimum: 500

Maximum: 3000

Permanent store directory path: \${MESSAGE\_STORE\_PATH}/KudosBus-InfraCluster/store

#### **Temporary Store**

Minimum: 500

Maximum: 1000

#### \${MESSAGE\_STORE\_PATH}/KudosBus-InfraCluster/store

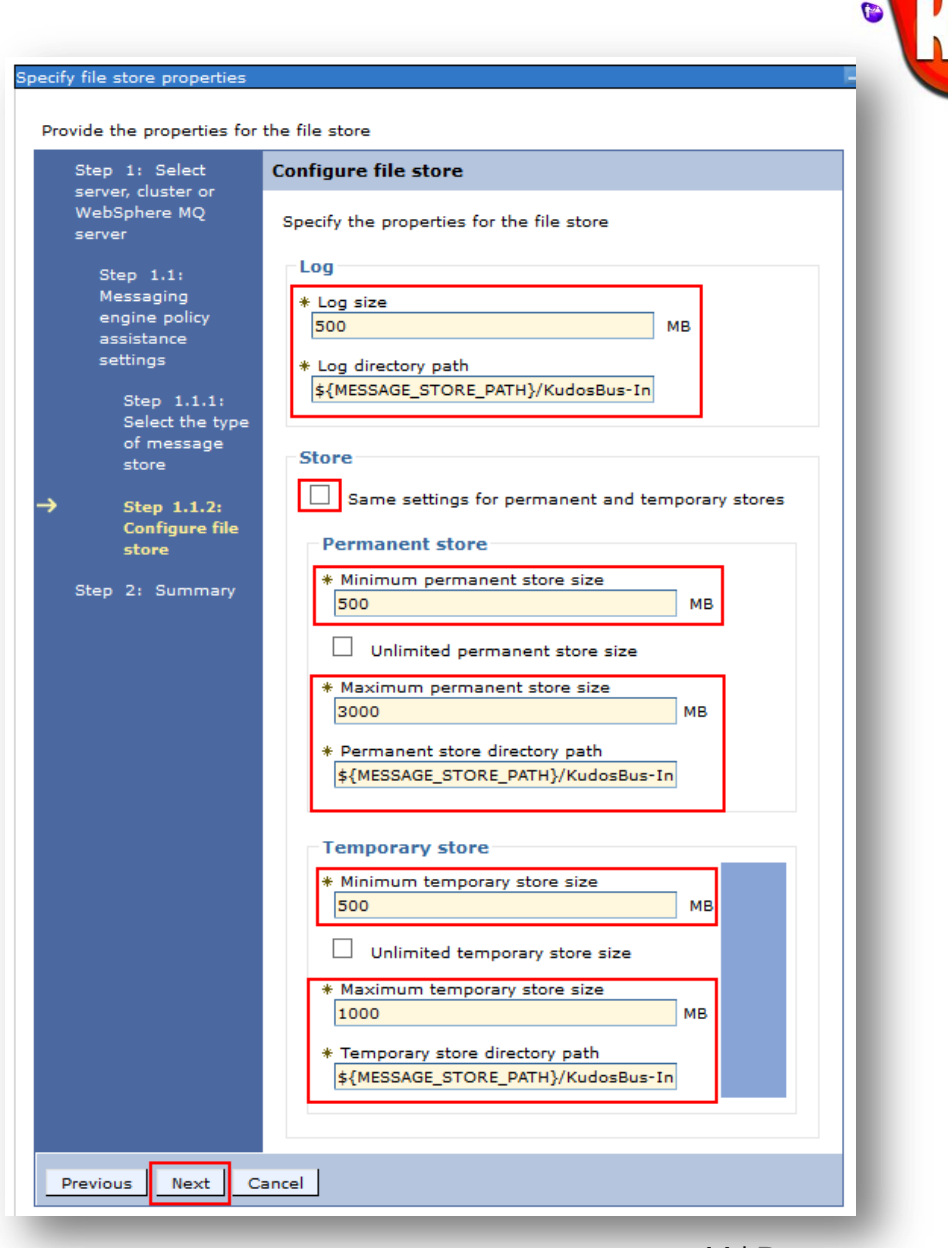

800

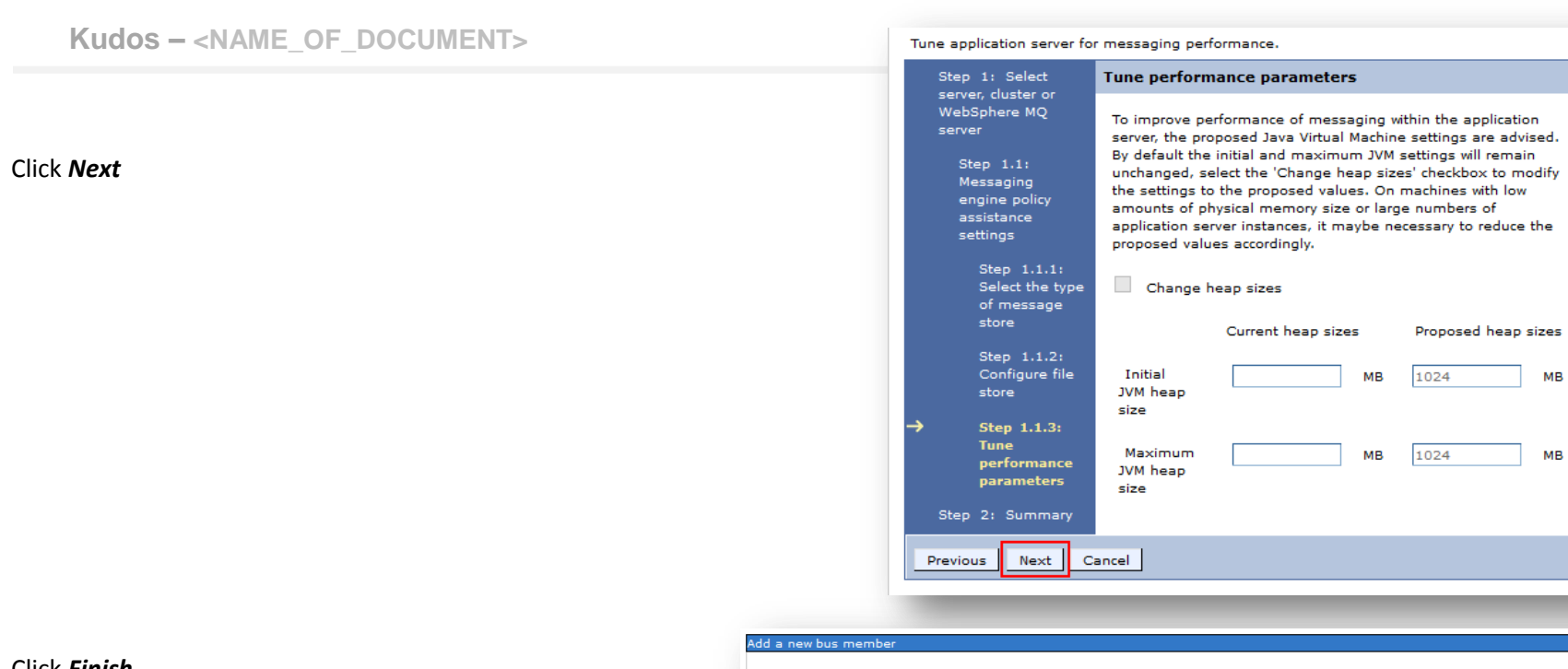

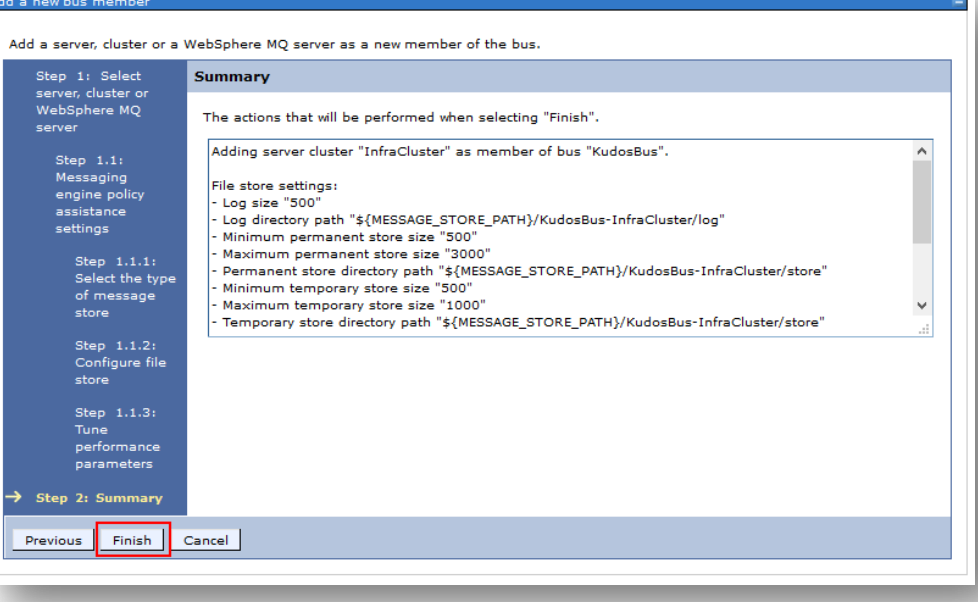

 $15$ |Page

BOO

**OC** 

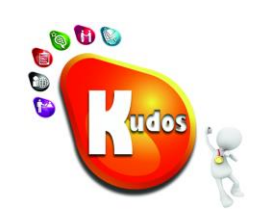

You should now see the new Bus member created in the KudosBus:

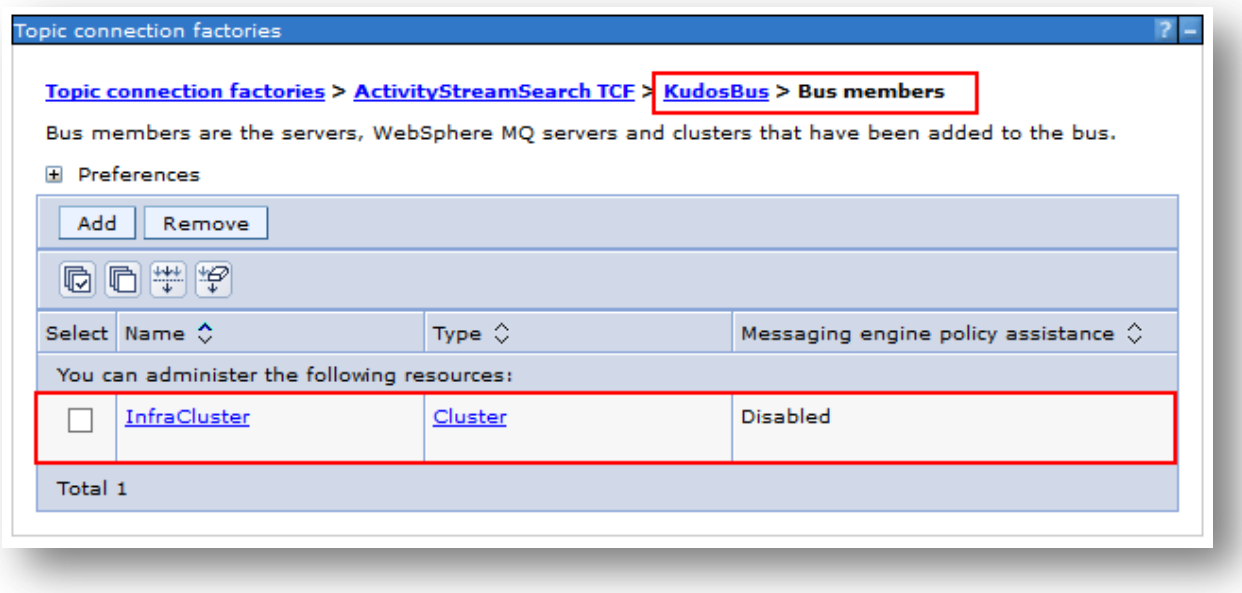

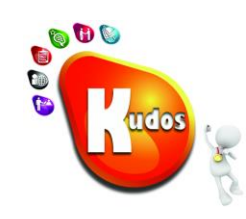

## <span id="page-16-0"></span>**Step 4: Update the Boards TCF to use the new Bus**

#### Open the *Boards TCF*

Bus name: *KudosBus*

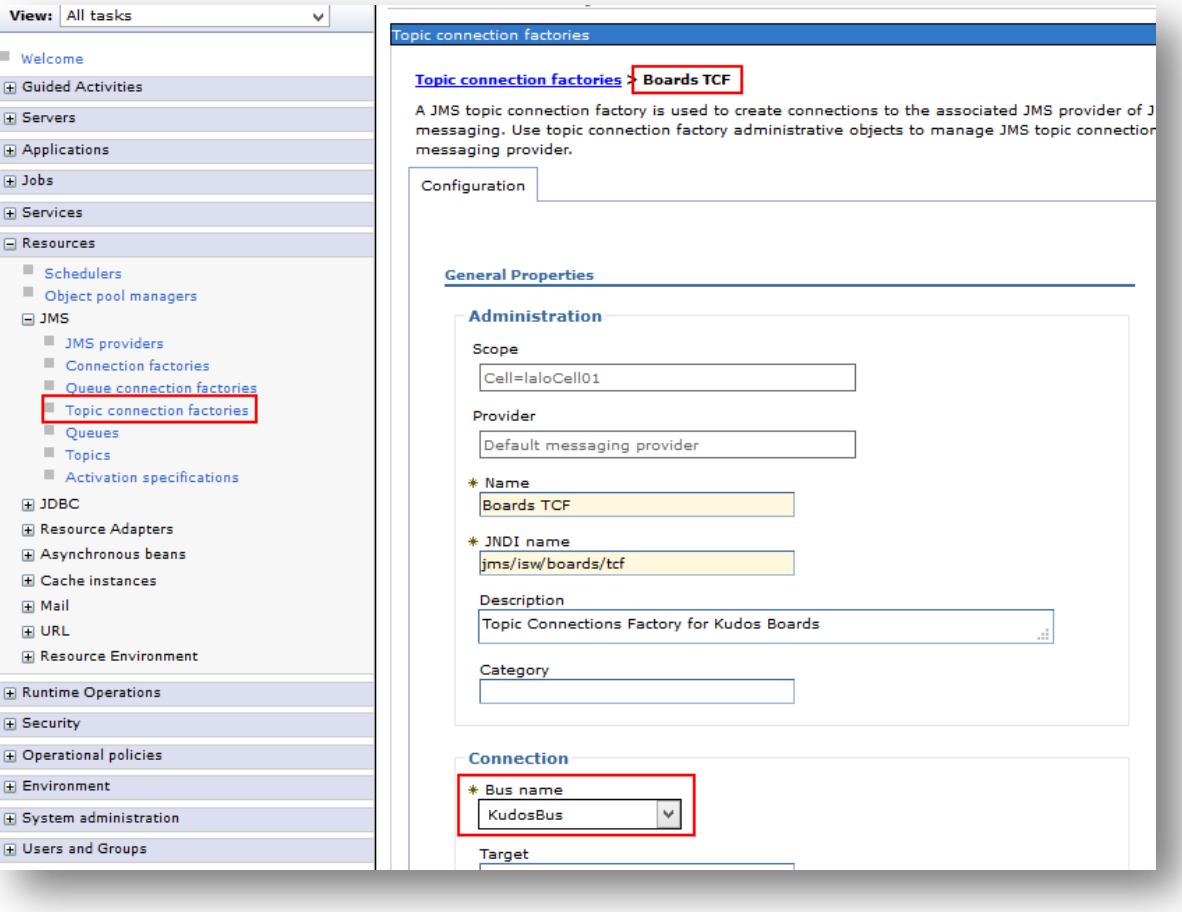

Select Durable subscription home <ClusterWithKudos>.000-KudosBus ie InfraCluster.000-KudosBus

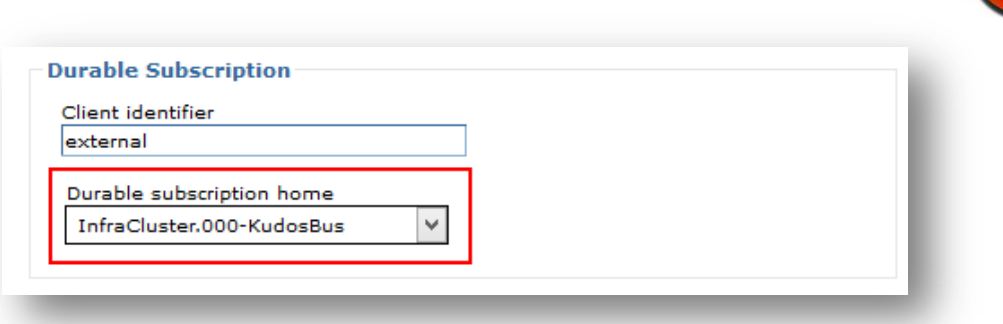

Click OK

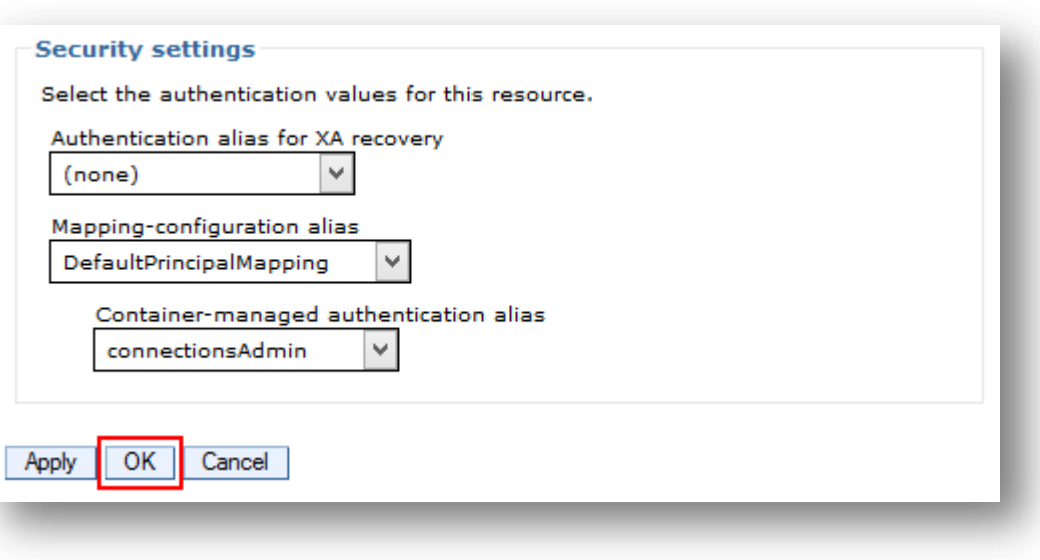

800

**udo** 

30

## <span id="page-18-0"></span>**Step 5: Update the Boards Activation Spec to use the new Bus**

#### Open the *Boards Activation Spec*

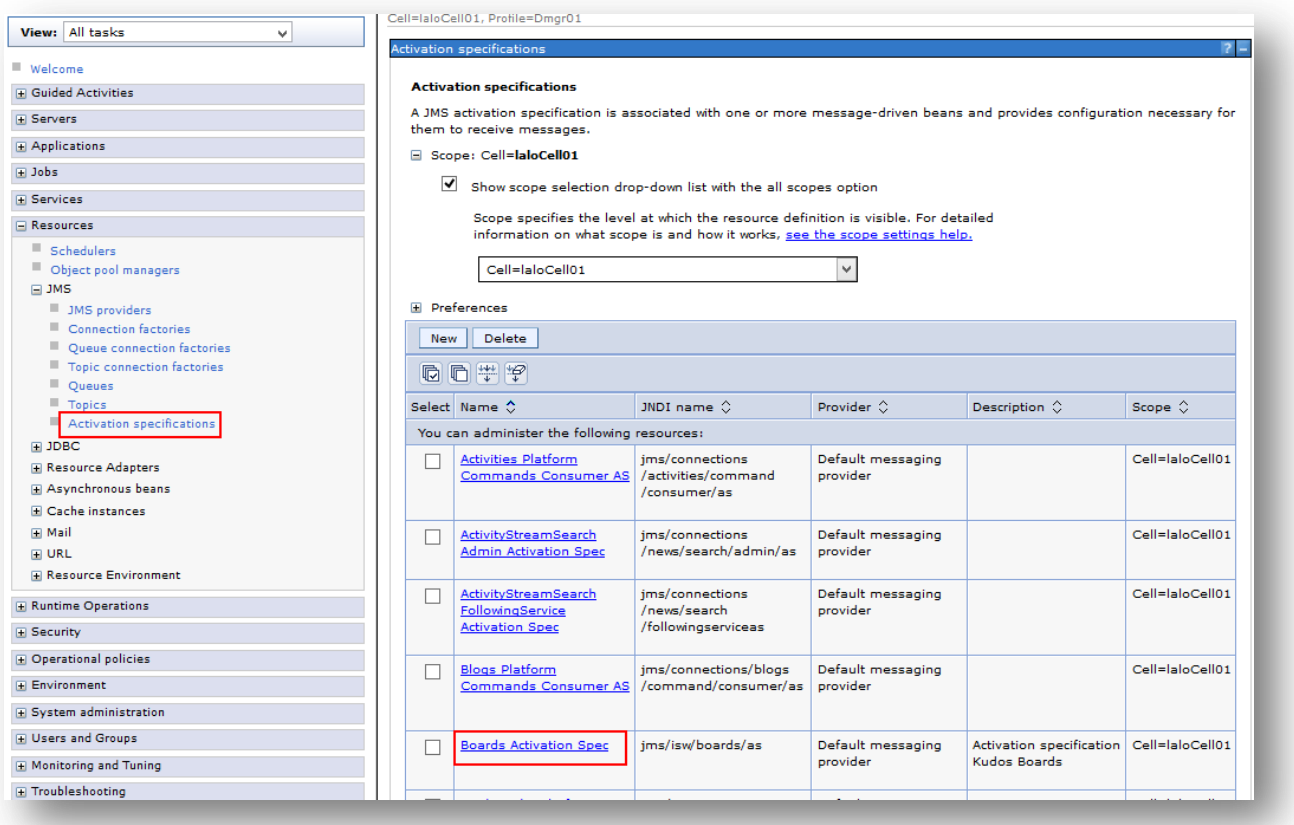

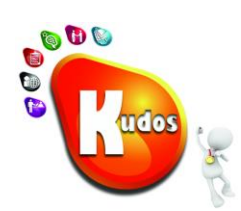

#### Bus name: **KudosBus**

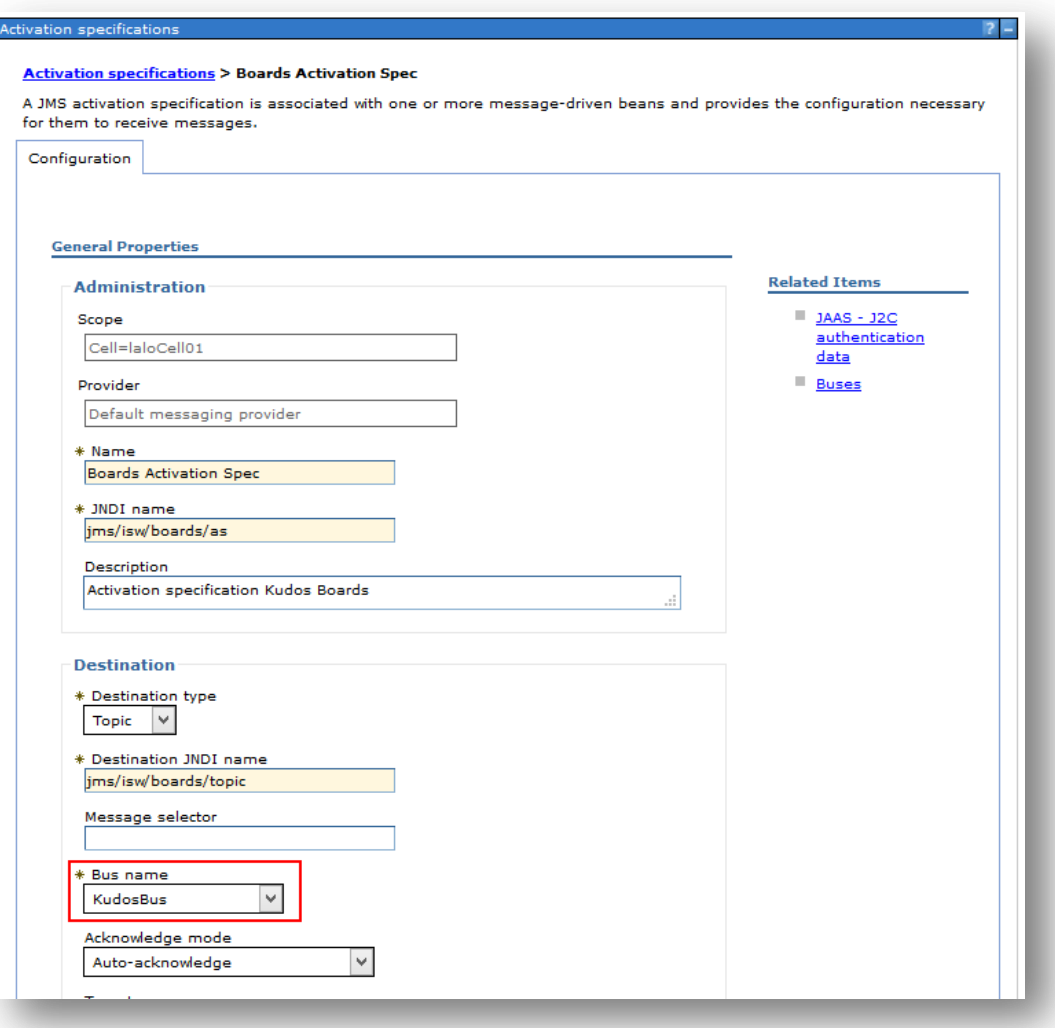

Durable subscription home:

<ClusterWithKudos>.000-KudosBus

ie InfraCluster.000-KudosBus

Click OK

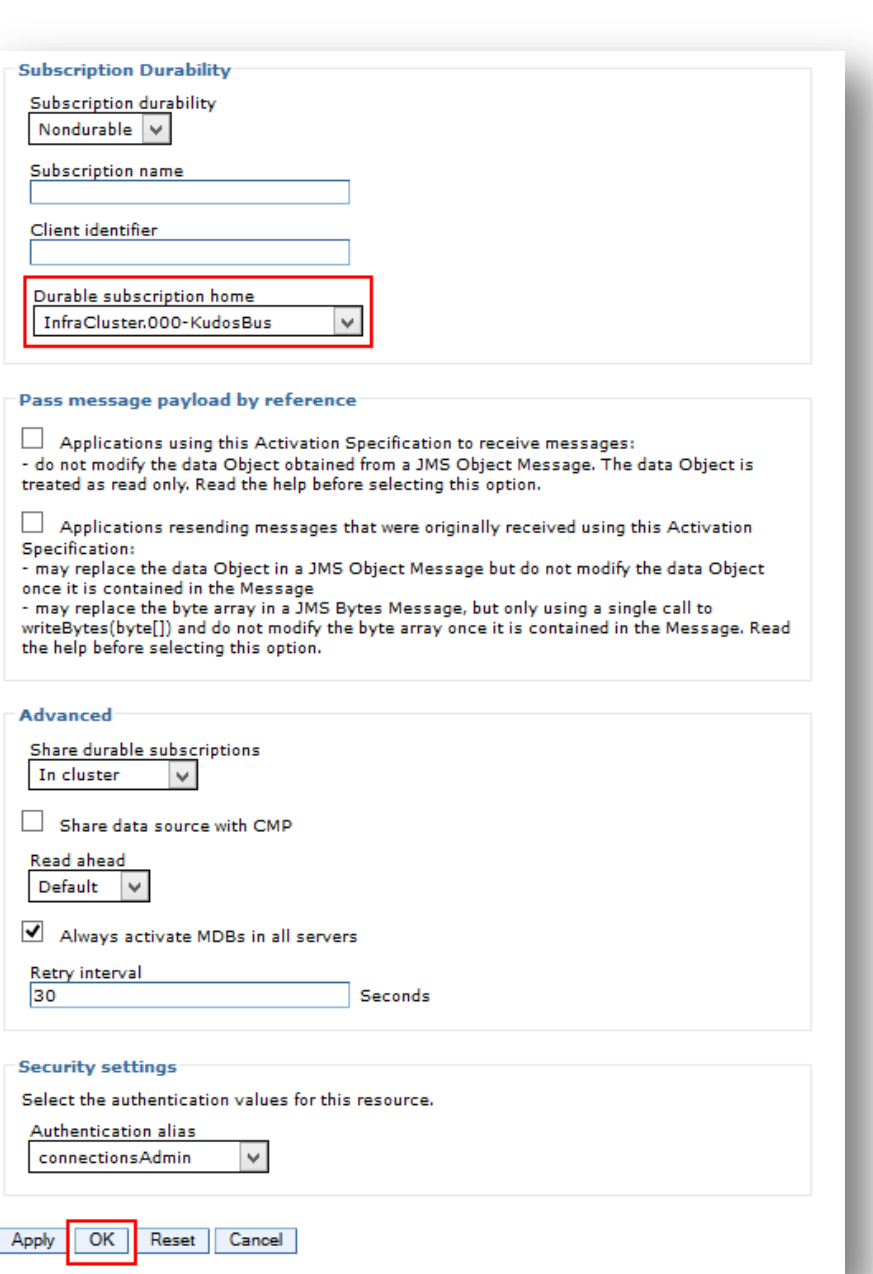

800 30

© 2015 ISW Development Pty Ltd

21 |  $P$  a g e

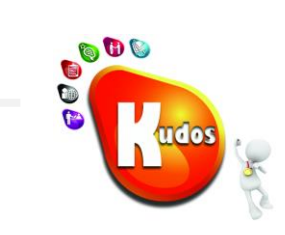

## <span id="page-21-0"></span>**Step 6: Update the Boards Event Topic to use the new Bus**

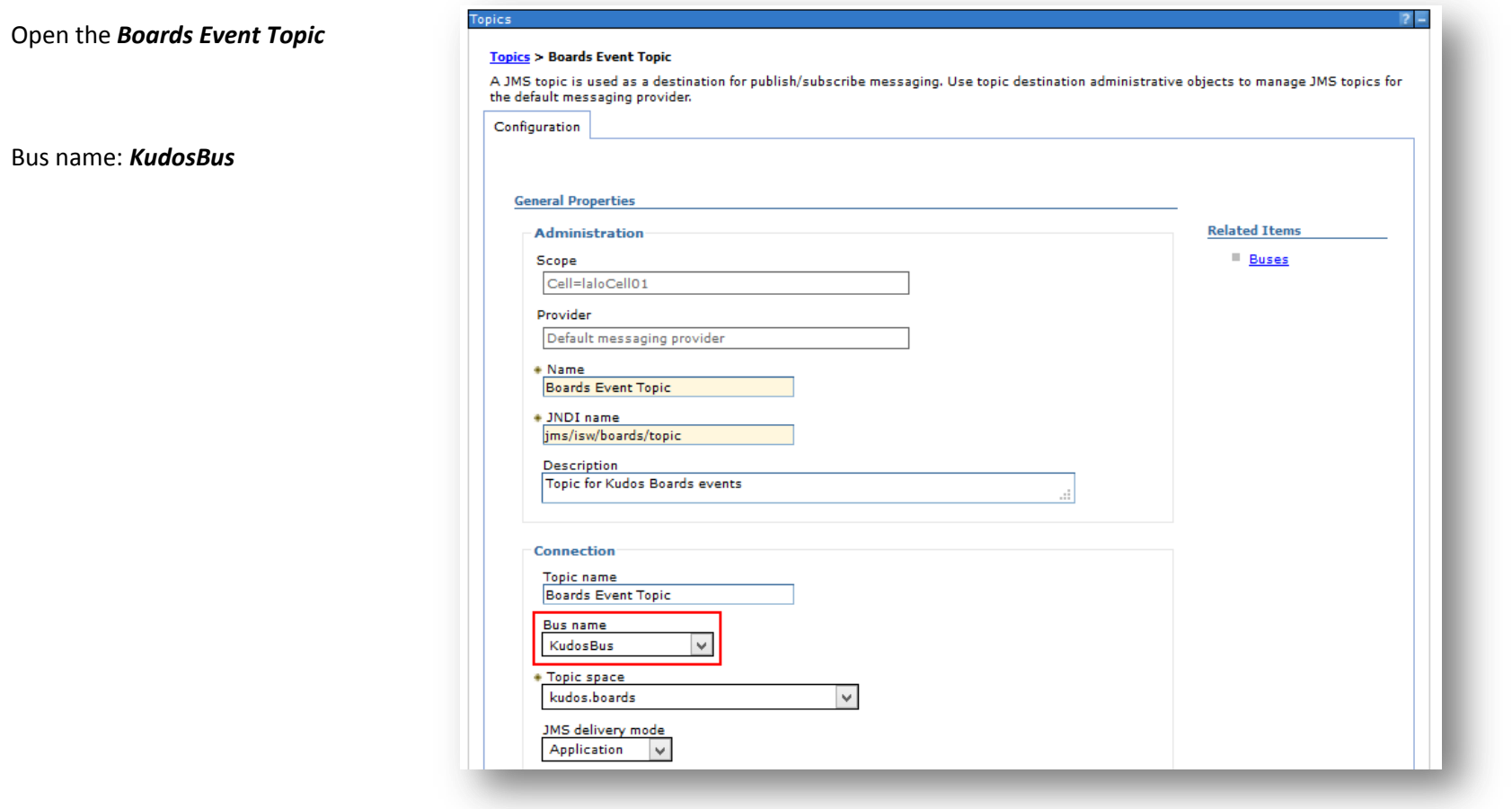

Select Topic space  $\rightarrow$  Create Service Integration Bus destination

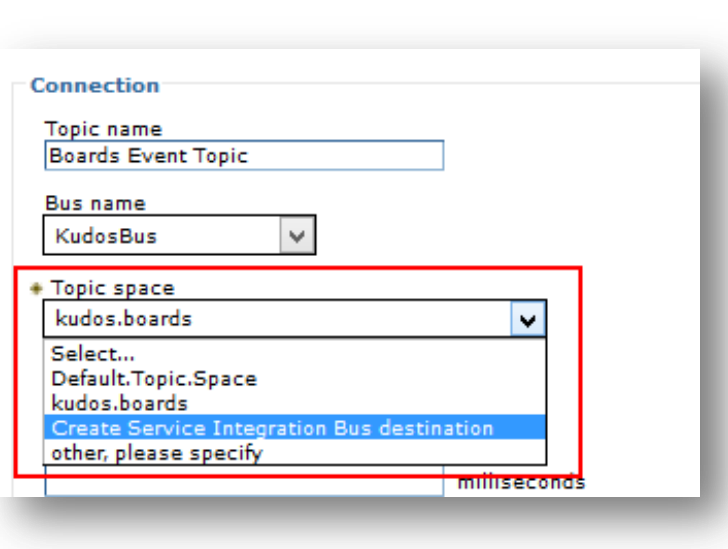

Identifier: kudos.boards

Click *Next*

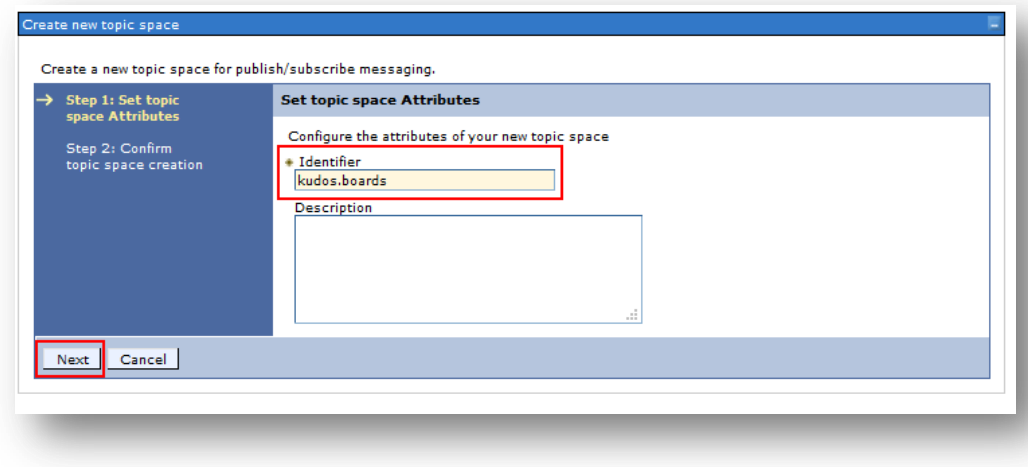

800

70

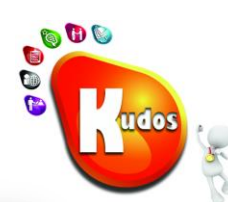

Click Finish

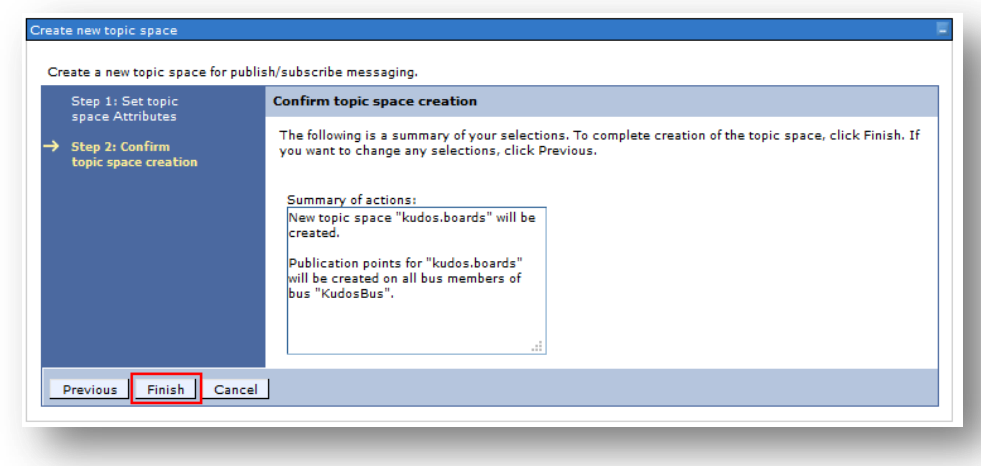

The new topic should be selected

Click OK

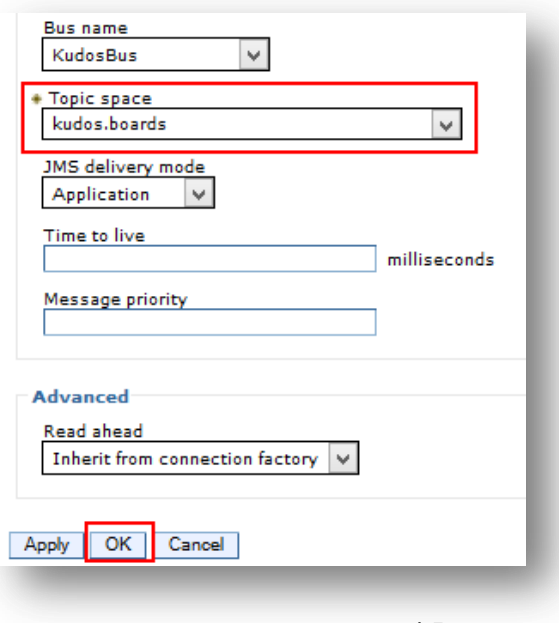

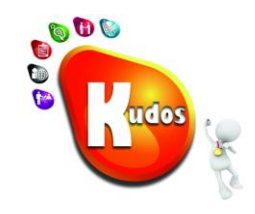

## <span id="page-24-0"></span>**Step 7: Ensure the Nodes are Fully Sychronised**

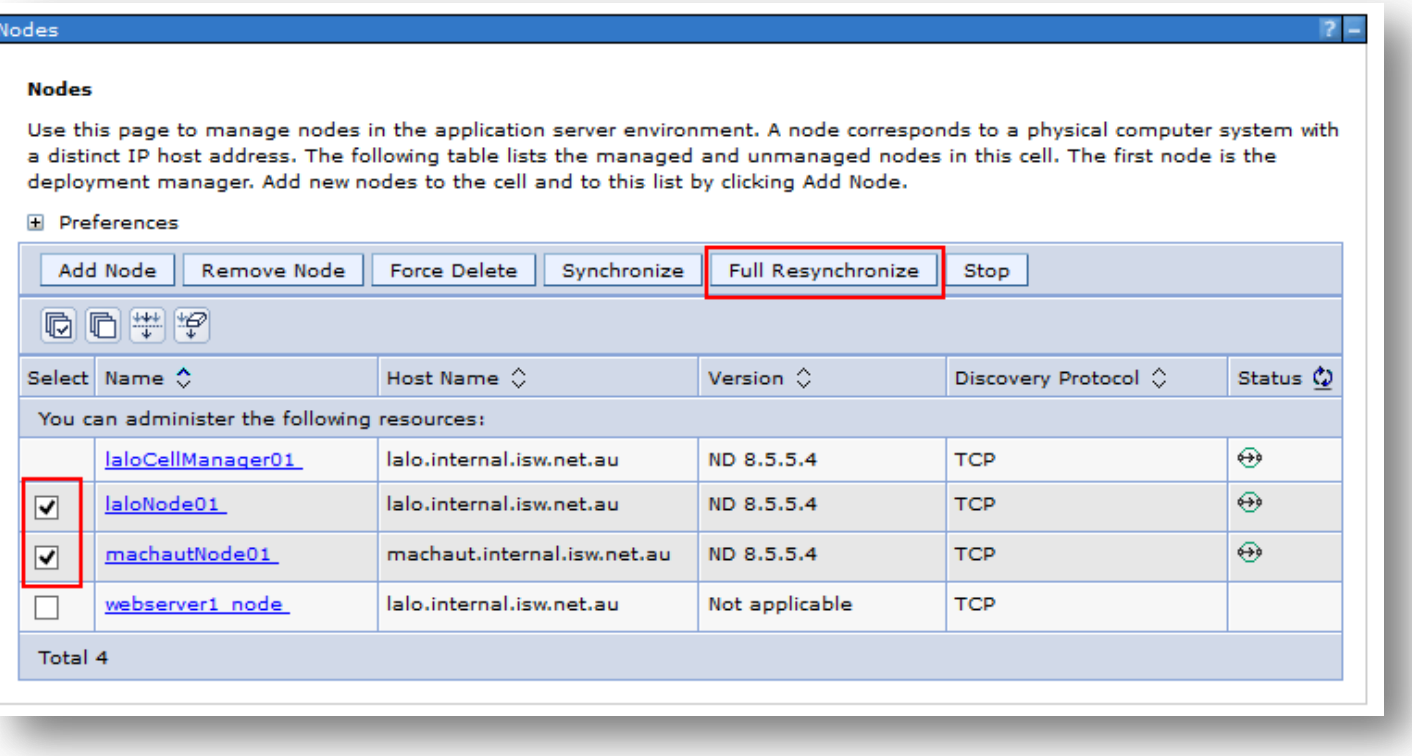

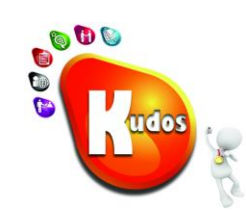

## <span id="page-25-0"></span>**Step 8: Restart the Server(s) running the Kudos Boards application**

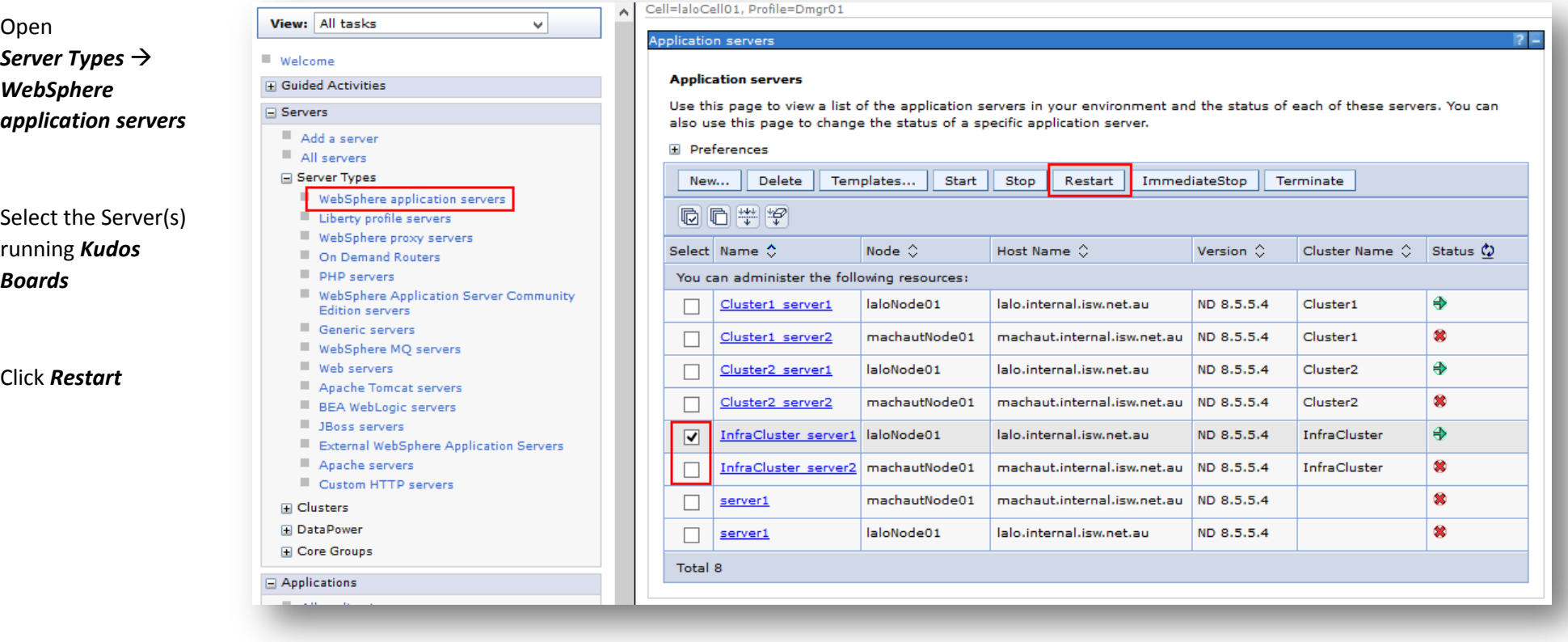